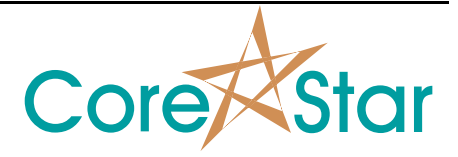

Author: David Hand

# **Purpose**

This note explains how to use the new circular groups in MakeComp rev 9.1. This version is considered experimental but components created with it can be used for real jobs.

# **Procedure**

#### **1) Getting Started**

Open MakeComp for a new project.

For this demo, it is helpful to display the tube ID in the map. Click **PARAMETERS** and enable the following in the **Parameters** tab:

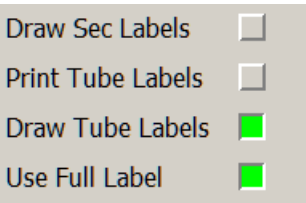

Clock Ok and the **File | Save**.

### **2) Adding a Circular Group**

Click **File | New Component**. Right-click in the map area and click:

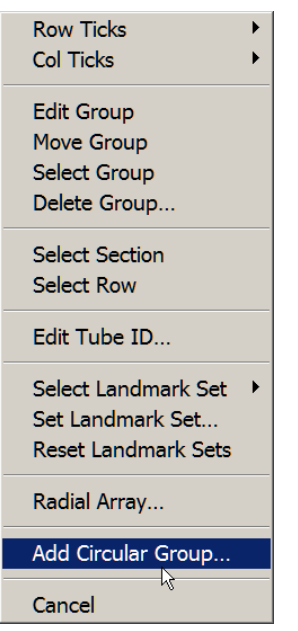

This will display the **Circular Group** dialog:

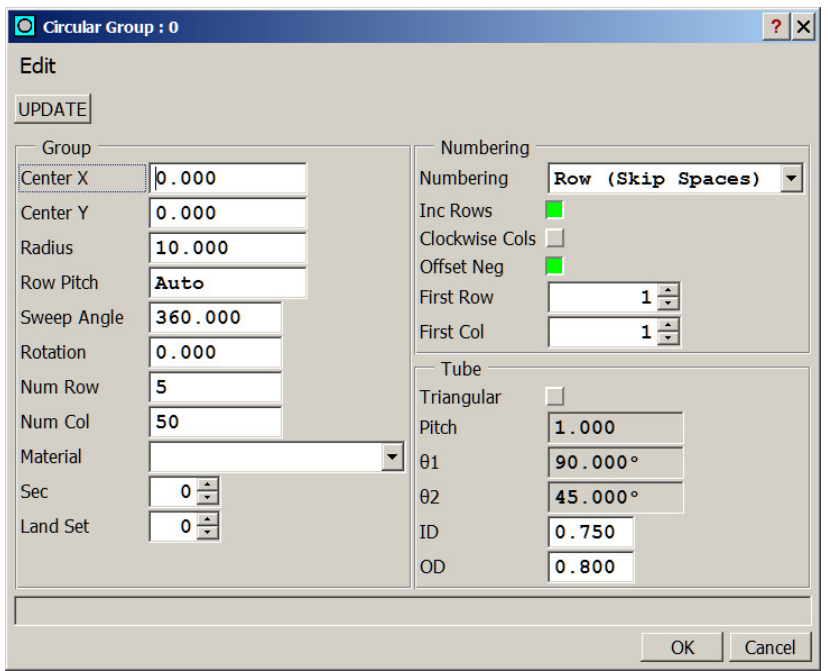

Use the on-line help (click the **?** on the right of the caption) to see explanations of each button.

### **3) Basic Settings**

Change **Num Col** to 30 and **OD** to 2.0 and click the **UPDATE** button to see the results in the main map area:

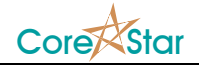

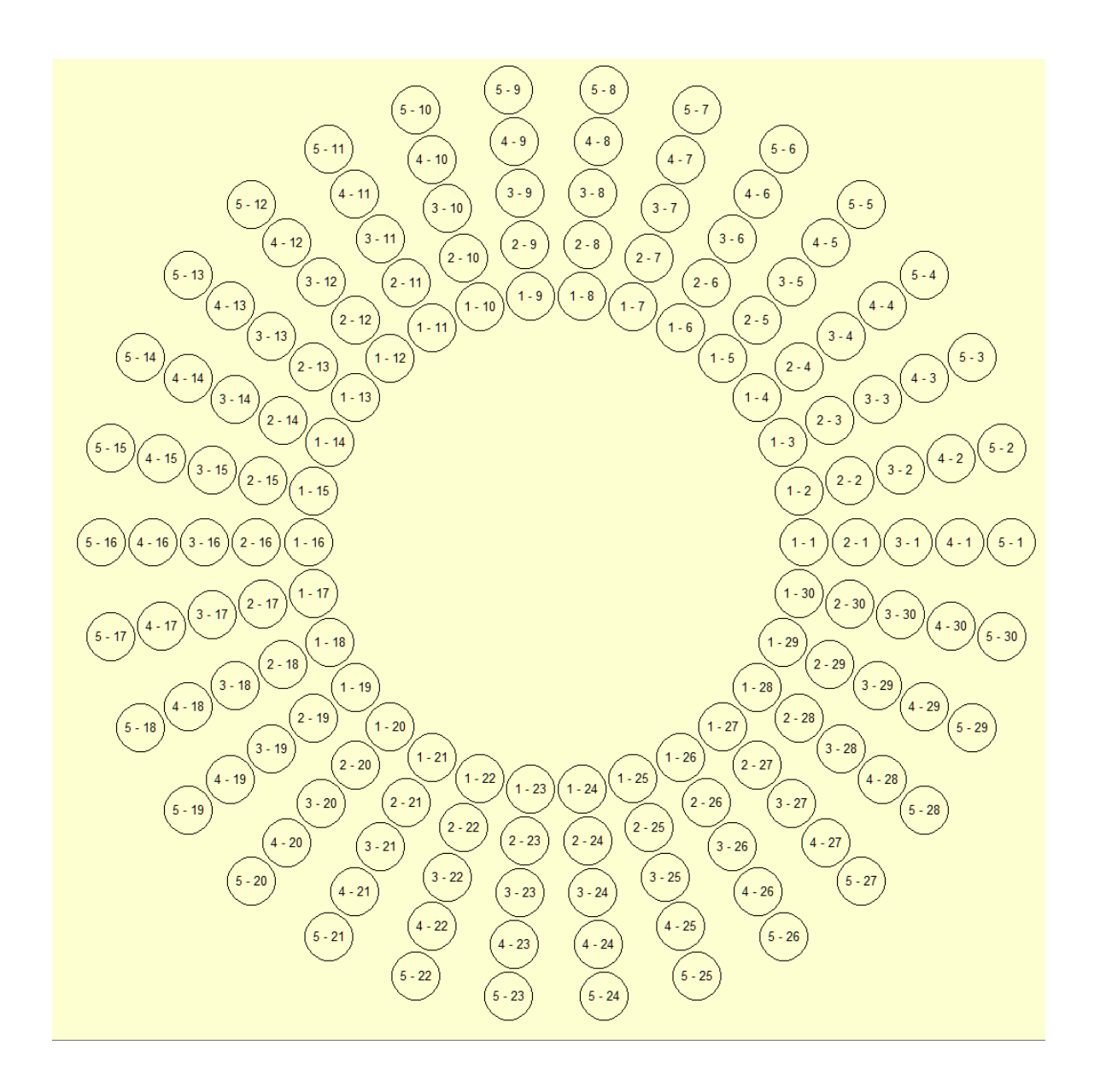

The inner ring is row 1, the next one is row 2 etc with the tubes numbered in order counter-clockwise.

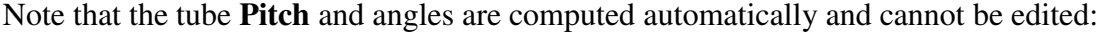

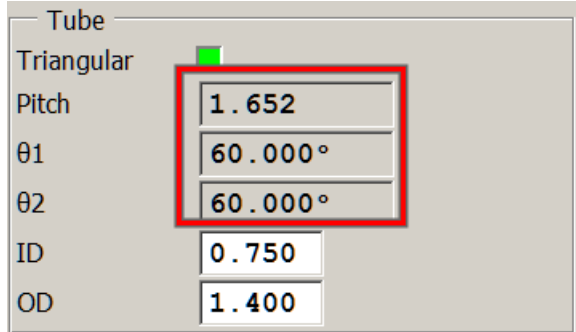

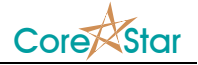

The **θ1** and **θ2** values are set to 90º and 45º for square pitch and 60º and 60º for triangular. The **Pitch** is computed based on the **Radius** and **Num Col** values and is the straight distance between two adjacent tubes in the inner ring. The formula is:

 $Pitch = 2R\sin(\Delta\theta/2)$ 

where *R* is the **Radius**, and  $\Delta\theta$  (in radians) is **sweep\_angle** / (num\_col - 1) if **sweep\_angle** < 360 ° and **sweep\_angle / num\_col** if it equals 360º.

This is very different than the linear group where the user enters all those values. But the distance between tubes is not a constant for circular groups.

#### **4) Demo Settings**

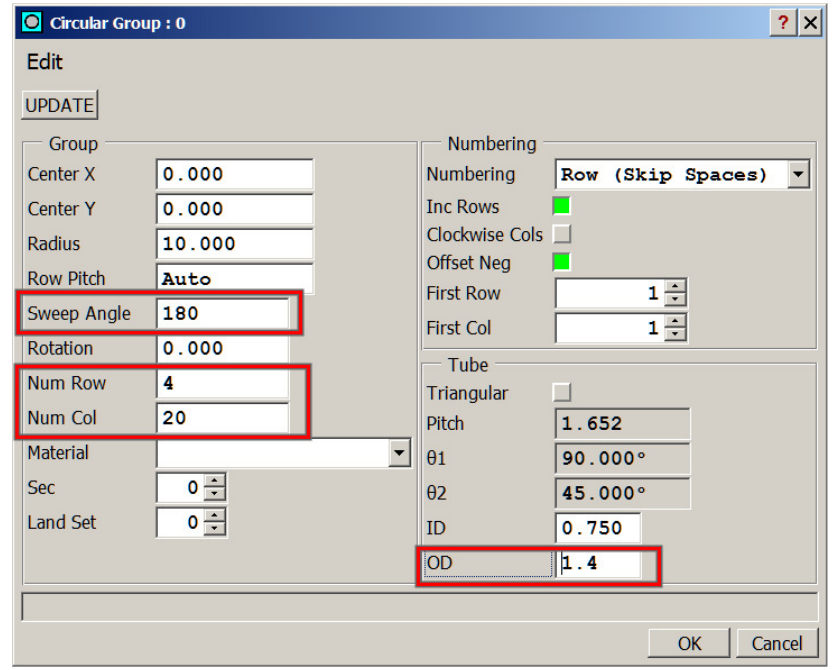

For the rest of this demo, the following setting will be used for clarity:

The **Sweep Angle** is 180º which creates a component that has the given number of tubes in 180º instead of 360º. This will make some items in the rest of the demo more clear.

Click **UPDATE** to produce:

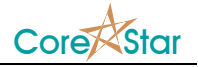

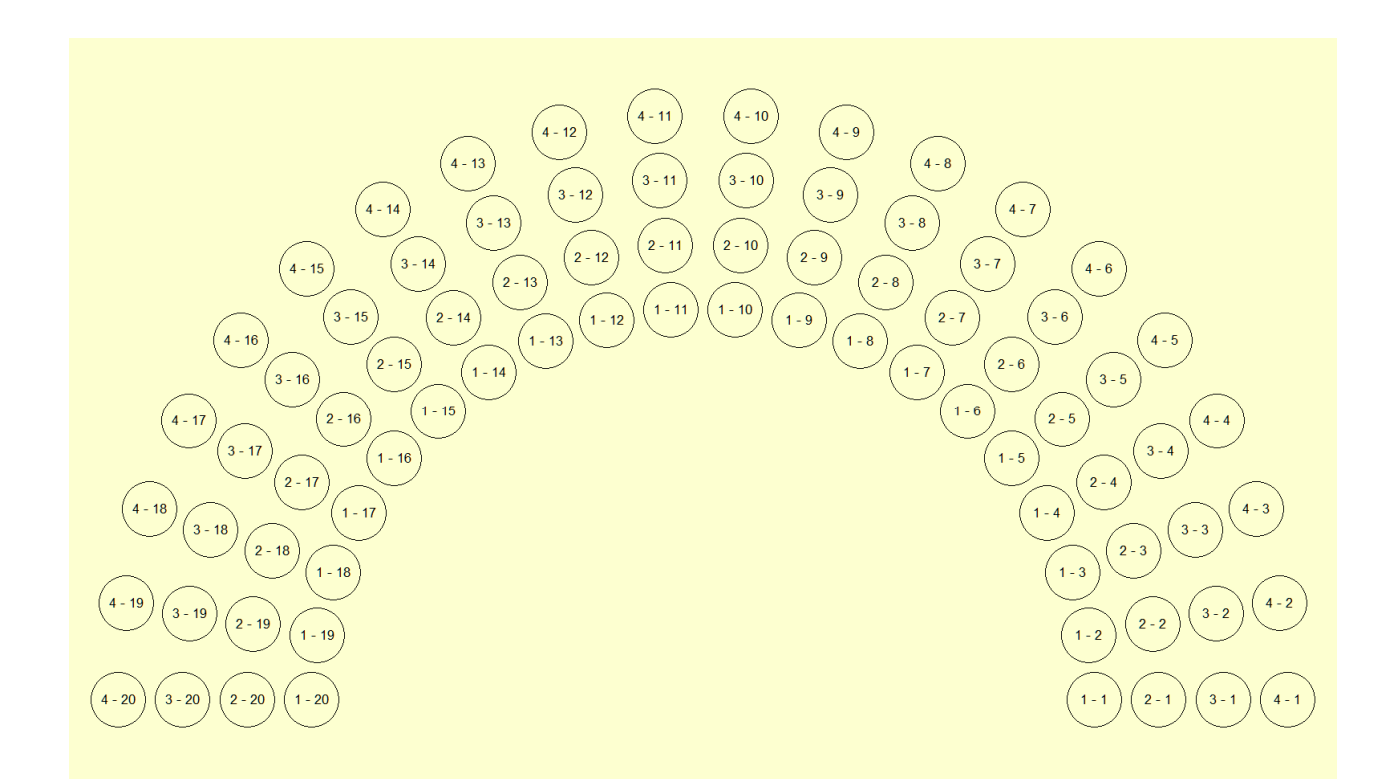

### **5) Triangular Pitch**

Enable **Triangular** pitch and click **UPDATE**:

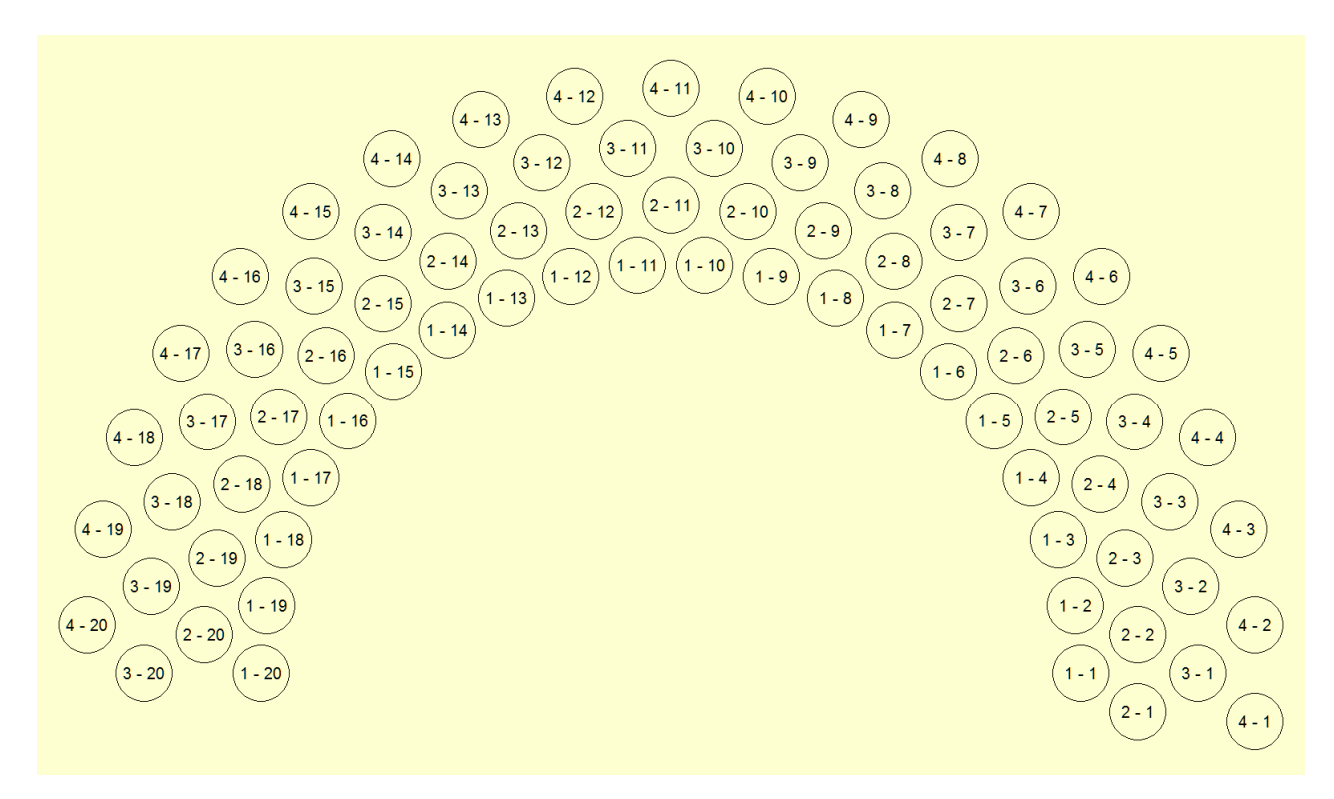

The tubes for a given column are now offset for triangular pitch.

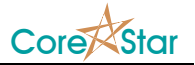

### **6) Offset Second Ring**

Uncheck **Offset Neg** and click **UPDATE**:

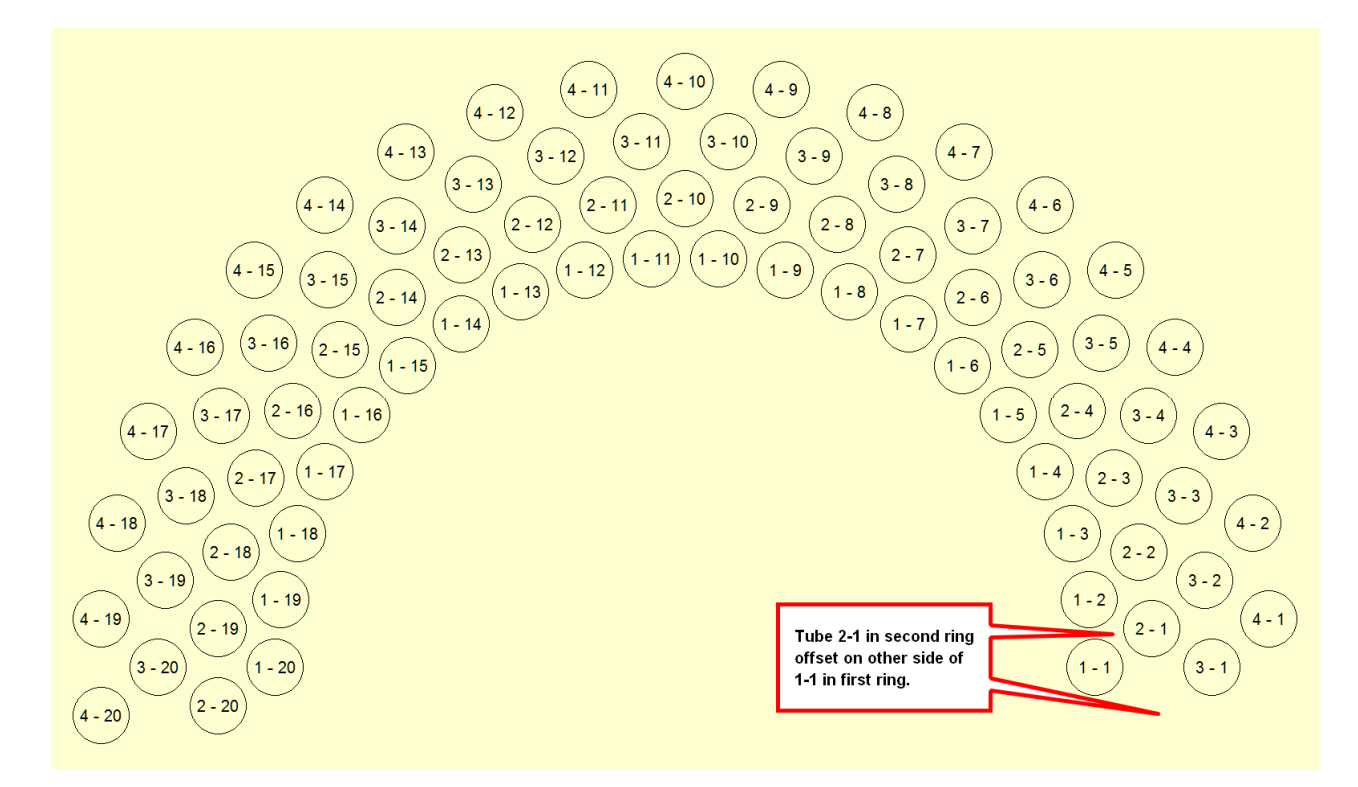

**Offset Neg** is used for triangular pitch to account for the two possibilities of where the second ring begins. It has no effect for square pitch.

#### **7) Numbering Column Clockwise**

Uncheck **Triangular** pitch and enable **Clockwise Cols**. Click **UPDATE** to produce:

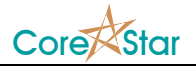

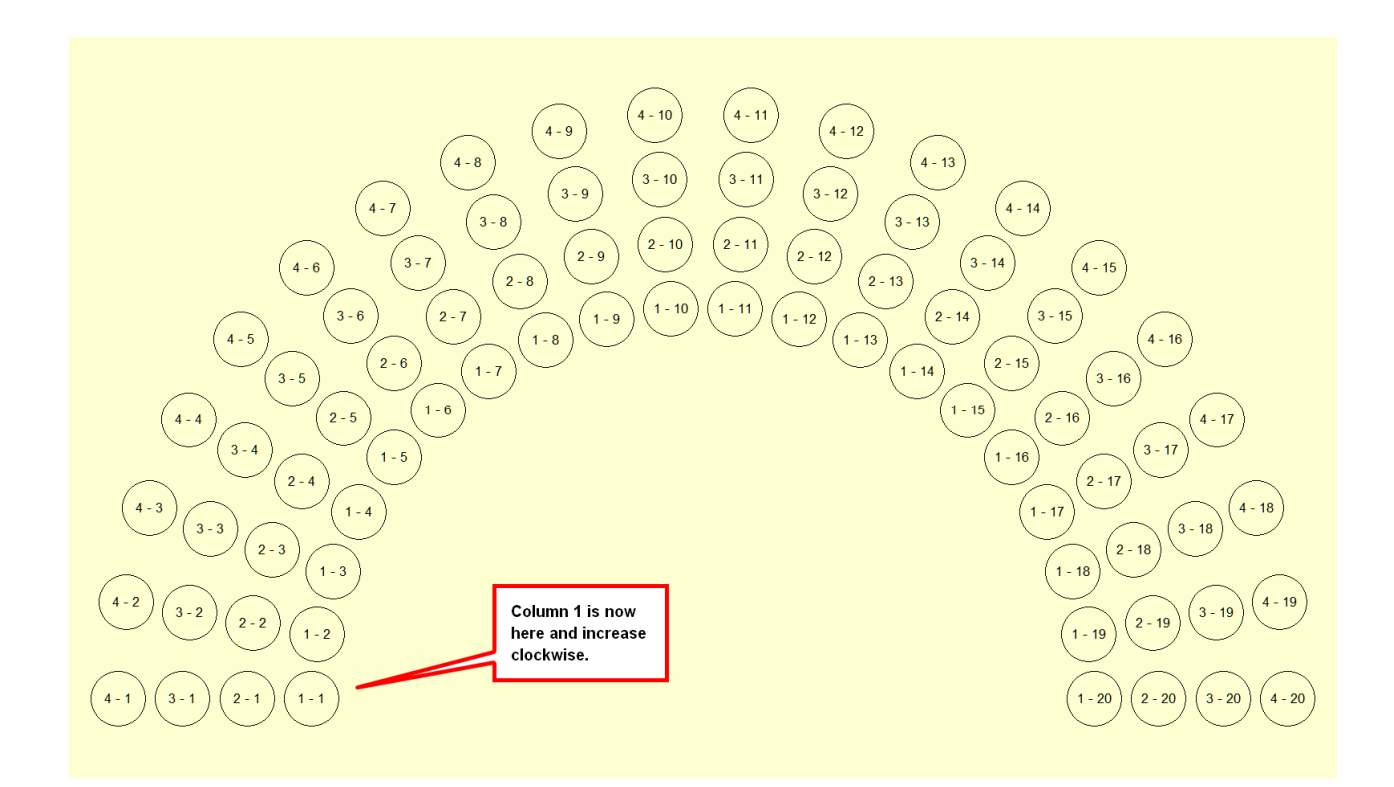

## **8) Numbering Rows Starting from the Outer Ring**

Uncheck **Inc Rows** and click **UPDATE** to produce:

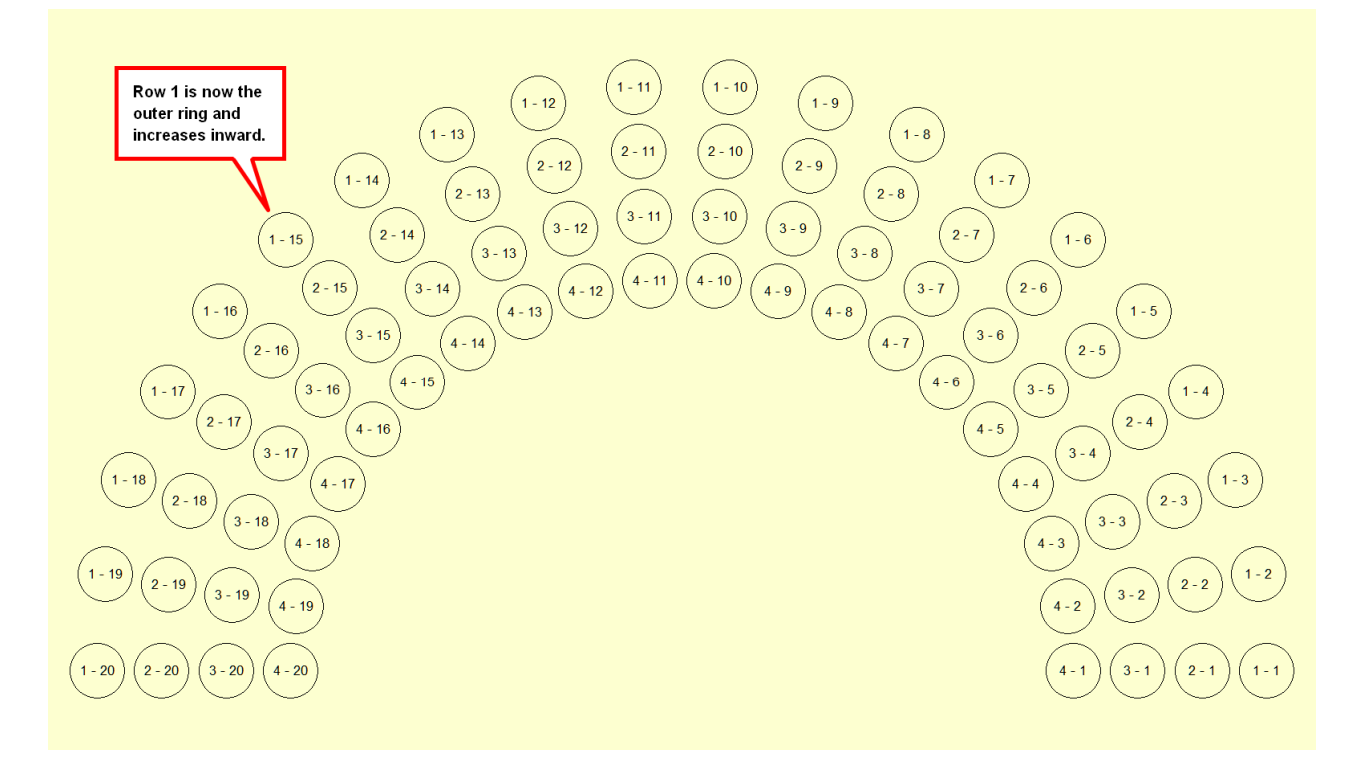

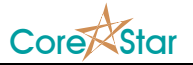

## **9) Removing Tubes**

With the same settings as above, select some tubes in the map:

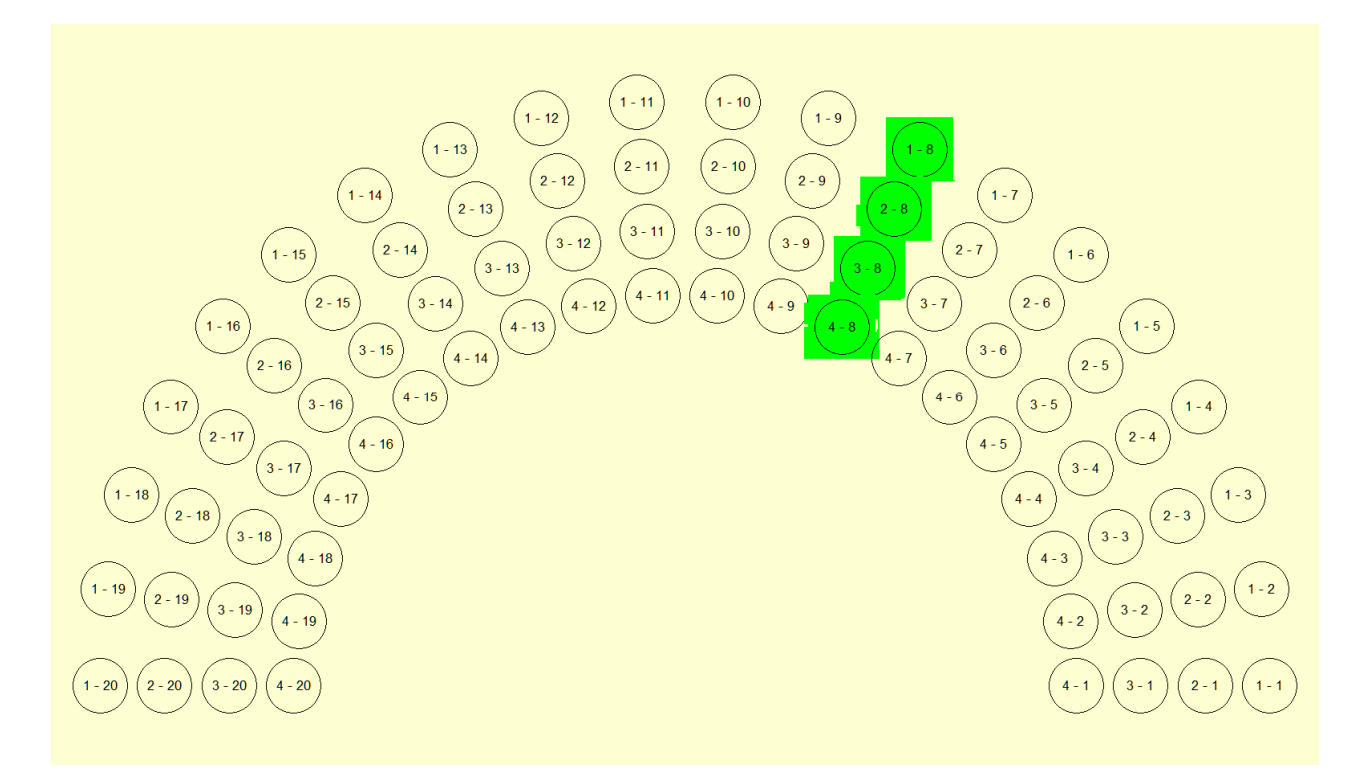

Click **Edit | Delete Selected Tubes** in the **Circular Group** dialog to produce:

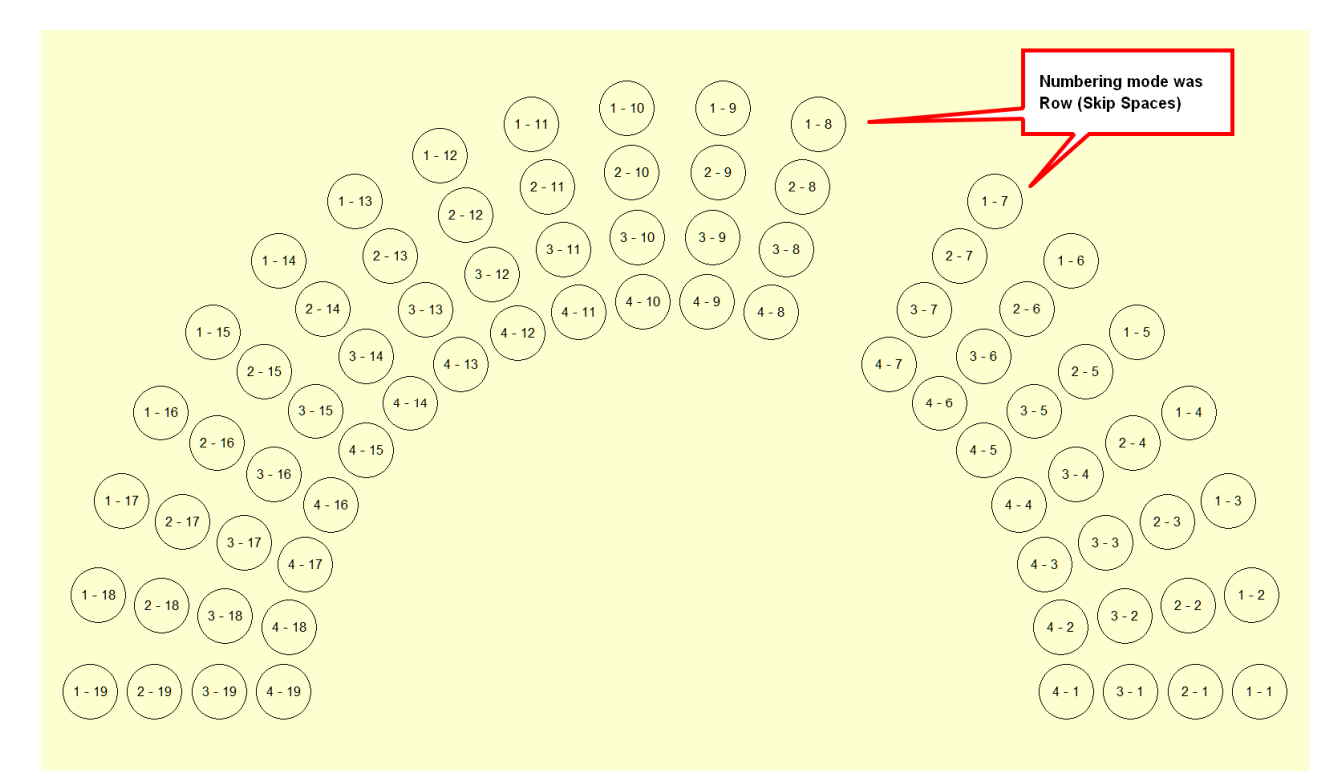

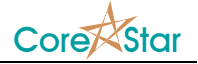

**NOTE**: Do not remove unwanted tubes until everything else is set correctly since hitting **UPDATE** will put them back.

#### **10) Row Pitch**

So far, the system has automatically computed the distance between rows:

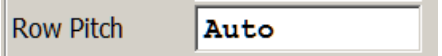

Entering anything other than a positive number in the **Row Pitch** box will put it in auto mode. For square groups, the row pitch is the same as the tube pitch in the **Pitch** label. For triangular pitch, the row pitch is:

$$
\Delta R = Pitch \frac{\sin(\theta_1)\sin(\theta_2)}{\sin(\theta_1 + \theta_2)}
$$

where in this case  $\theta$ **1** =  $\theta$ **2** = 60°. So in this case,  $\Delta R$  = 0.866 \* Pitch.

If that is not correct, you can manually tell it what value to use. For example, if we set it to:

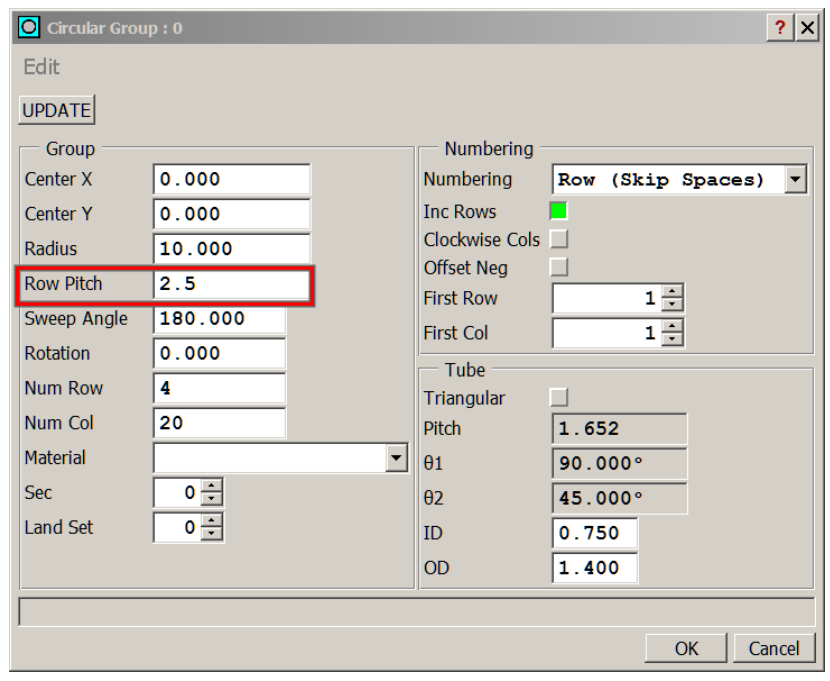

and click **UPDATE** we get:

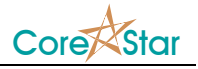

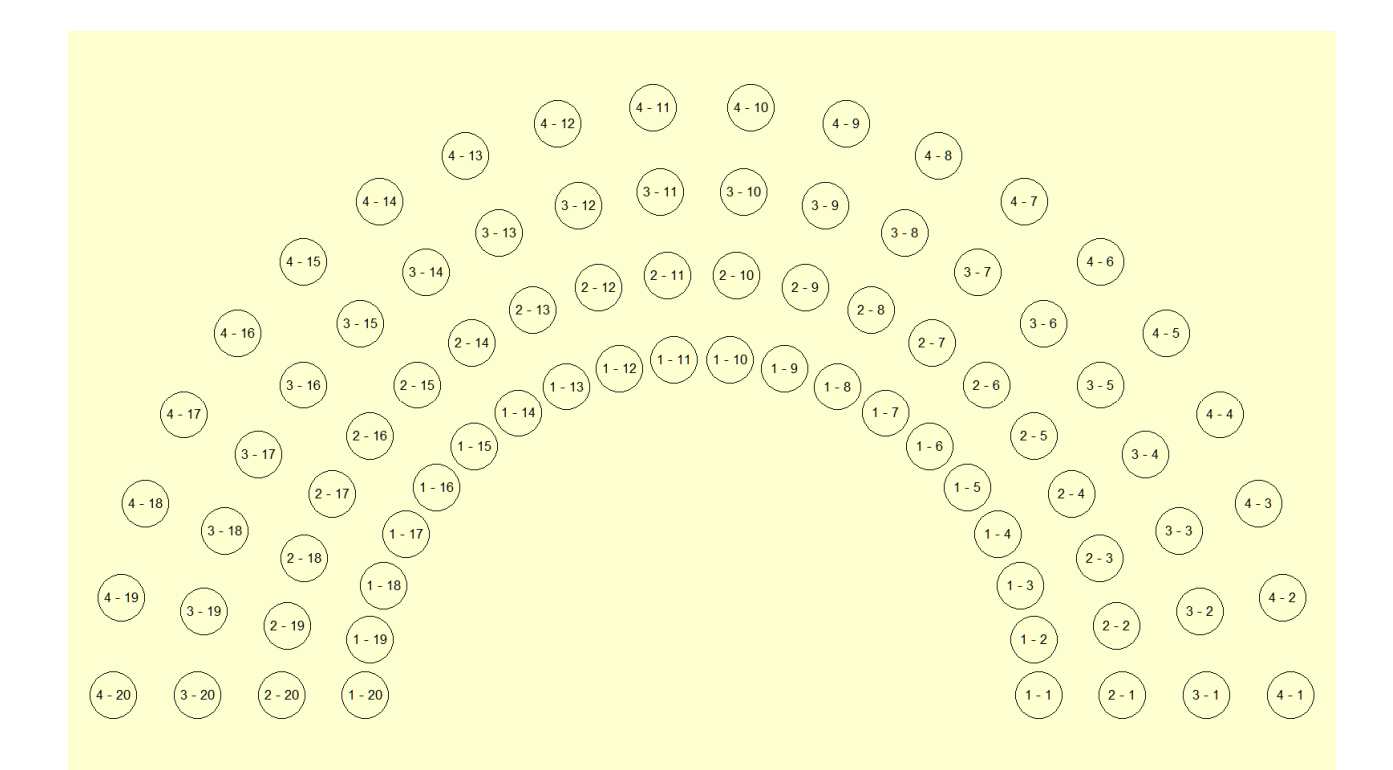

where the distance between rows is 2.5 instead of the automatic value of 1.652.

#### **11) Editing a Group**

In the main window, if you right-click on a tube and select **Edit Group**, the dialog appropriate for that kind of group will display. For a circular group, the **Circular Group** dialog will be shown, for a normal linear group, the usual **Create/Edit** group dialog will appear.

# **Final Notes**

Most of the other buttons have obvious meaning or is the same as the linear groups.

You can use the features in any combination.